# Configurazione dell'interfaccia IPv6 sugli switch impilabili serie Sx500 Ī

## Obiettivo

IPv6 è il protocollo Internet progettato per sostituire IPv4 per consentire l'allocazione di più indirizzi IP. Le interfacce sullo switch gestito serie Sx500 sono inizialmente configurate per essere collegate ai dispositivi IPv4. Queste interfacce possono essere riconfigurate per consentire IPv6.

Prima di configurare IPv6 è necessario eseguire le configurazioni seguenti:

1. Scegliere se la configurazione dell'interfaccia IPv6 deve funzionare in modalità layer 2 o layer 3. Per eseguire questa configurazione, consultare l'articolo *Impostazioni dello stack* sugli switch impilabili serie Sx500.

2. Creare una VLAN se si sceglie VLAN per assegnare l'interfaccia IPv6, questa configurazione è disponibile nell'articolo Creazione di VLAN sugli switch impilabili serie Sx500.

3. Configurare il tunnel IPv6. Se si sceglie il tunnel ISATAP per l'assegnazione dell'interfaccia IPv6, è necessario configurare un tunnel IPv6. Questa condizione è descritta nell'articolo Configurazione del tunnel IPv6 sugli switch impilabili serie Sx500. 4. Configurare la configurazione globale IPv6, necessaria per specificare l'intervallo di tempo dei messaggi di errore generati da ICMPv6. È possibile trovare questa informazione nell'articolo Configurazione globale IPv6 sugli switch impilabili serie Sx500. 5. Configurare l'interfaccia IPv6, descritta in questo articolo.

In uno scenario in tempo reale, alcune configurazioni supportano l'IP versione 6, quindi per il corretto funzionamento delle altre è necessario completare la configurazione illustrata in questo articolo. Un esempio di configurazione che supporta IPv6 può essere la configurazione delle community SNMP.

In questo documento viene spiegato come configurare le interfacce IPv6 sugli switch impilabili della serie Sx500.

## Dispositivi interessati

·Switch Stack Serie Sx500

### Versione del software

·v1.2.7.76

### Configurazione interfaccia IPv6

#### Aggiungi interfaccia IPv6

Passaggio 1. Accedere all'utility di configurazione Web e scegliere Amministrazione > Interfaccia di gestione > Interfaccia IPv6 per la modalità Layer 2 oppure scegliere Configurazione IP > Interfaccia di gestione > Interfaccia IPv6 per la modalità Layer 3. Viene visualizzata la pagina Interfacce IPv6:

Nota: I percorsi di navigazione per le modalità layer 2 e layer 3 sono diversi, ma la configurazione è la stessa per entrambe le modalità.

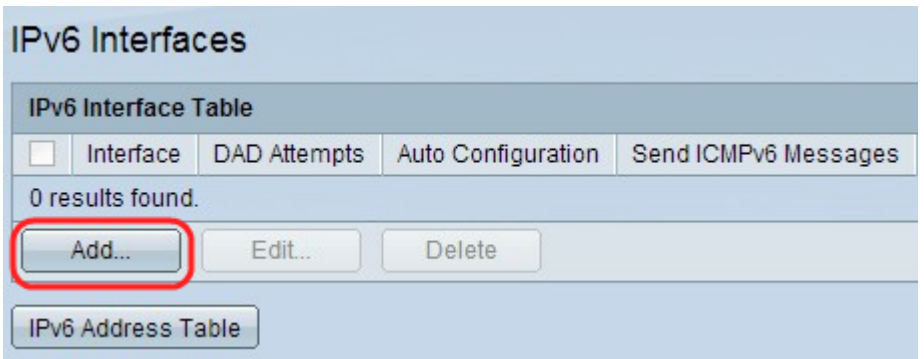

Passaggio 2. Fare clic su Add per aggiungere una nuova interfaccia nella tabella di interfaccia IPv6. Verrà visualizzata la finestra Aggiungi interfaccia IPv6.

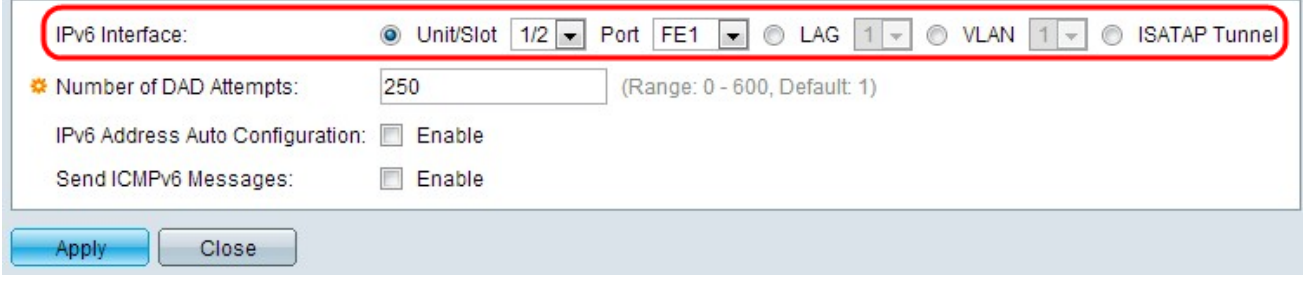

Passaggio 3. Fare clic sul pulsante di opzione desiderato per la porta, il LAG, la VLAN o il tunnel ISATAP su cui configurare IPv6 dal campo Interfaccia IPv6.

·Unità/Slot e porta: scegliere l'unità nello stack e il numero dello slot (1 o 2). L'unità è 1 per i modelli indipendenti. L'unità rappresenta la posizione dello switch nello stack e il numero di slot 1 identifica i dispositivi SG500 o SG500X, mentre il numero di slot 2 identifica i dispositivi SF500. Selezionare la porta da configurare dall'elenco a discesa Porta.

·LAG: può essere utilizzato per utilizzare più porte come un'unica porta quando si collegano i dispositivi.

·VLAN: può essere configurata tramite una VLAN di cui il dispositivo fa parte.

·ISATAP: consente l'incapsulamento dei pacchetti IPv6 nei pacchetti IPv4 per la trasmissione su reti IPv4. Impossibile configurare IPv6 direttamente su un'interfaccia del tunnel ISATAP. In questo caso, la configurazione iniziale prevede l'impostazione del tunnel IPv6.

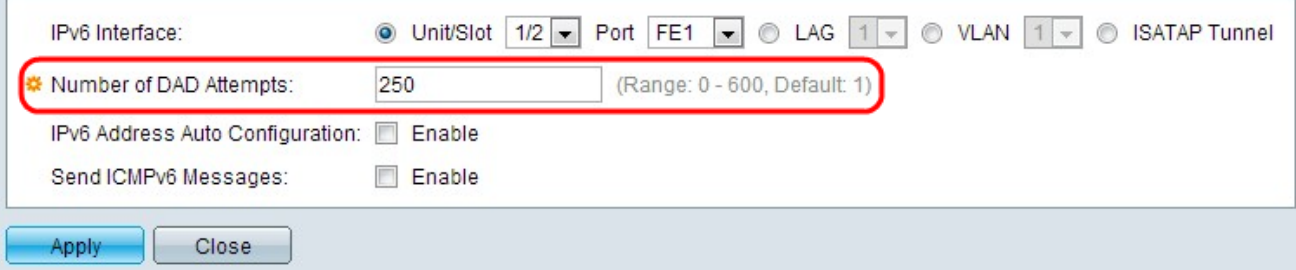

Passaggio 4. Immettere il numero di messaggi di richiesta consecutivi inviati allo switch durante l'esecuzione del rilevamento indirizzi duplicati (DAD, Duplicate Address Detection) sugli indirizzi IPv6 unicast dell'interfaccia nel campo Numero di tentativi DAD. Le interfacce IPv6 consentono di configurare DAD, che passa in rassegna gli indirizzi IPv6 unicast per determinare se un indirizzo IPv6 appena riconosciuto è univoco prima dell'assegnazione dell'indirizzo IPv6. Se si immette 0 in questo campo, l'elaborazione DAD viene disabilitata sull'interfaccia specificata. Il valore predefinito, 1, indica che si tratta di una singola trasmissione senza trasmissioni di completamento.

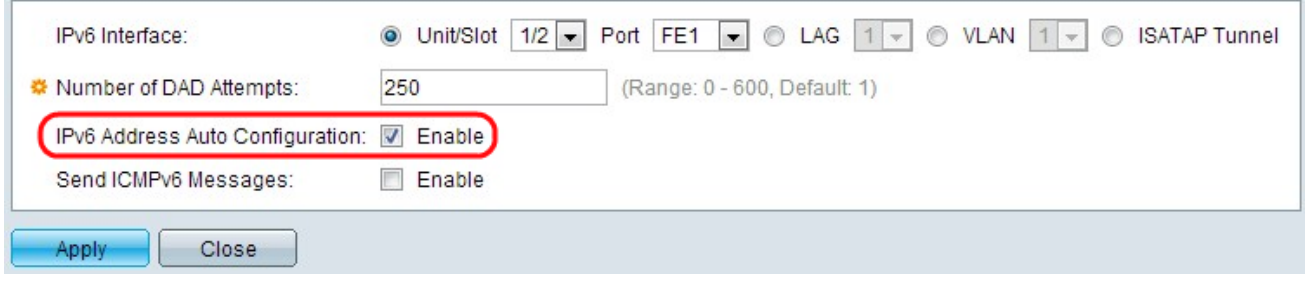

Passaggio 5. (Facoltativo) Selezionare Abilita per abilitare la configurazione automatica degli indirizzi dal server DHCP nel campo Configurazione automatica indirizzi IPv6. Se attivato, lo switch supporta la configurazione automatica degli indirizzi IPv6 locali e globali dell'annuncio router IPv6 ricevuto sull'interfaccia. Se la configurazione automatica non è attivata, è necessario definire un indirizzo IPv6, come indicato nella sezione secondaria "Assegna un indirizzo IPv6 a un'interfaccia" dell'articolo.

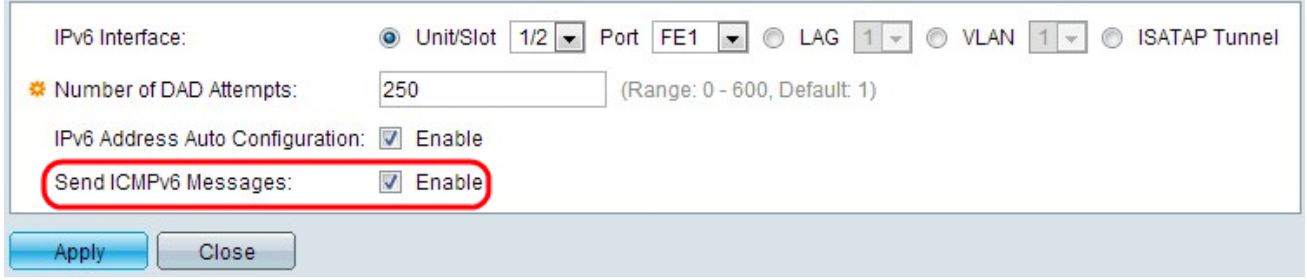

Passaggio 6. (Facoltativo) Fare clic su Abilita nel campo Invia messaggi ICMPv6 per generare messaggi di destinazione irraggiungibili. Per eseguire questa operazione è necessario eseguire la configurazione globale IPv6 iniziale.

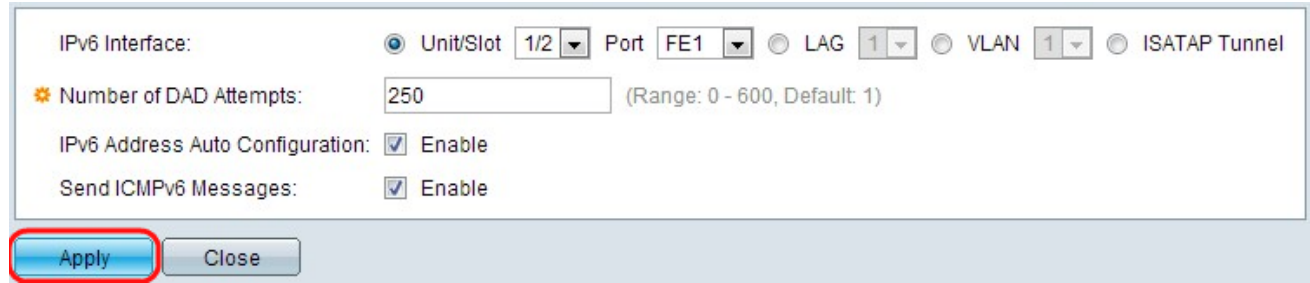

Passaggio 7. Fare clic su Applica. IPv6 abilitato sull'interfaccia specifica.

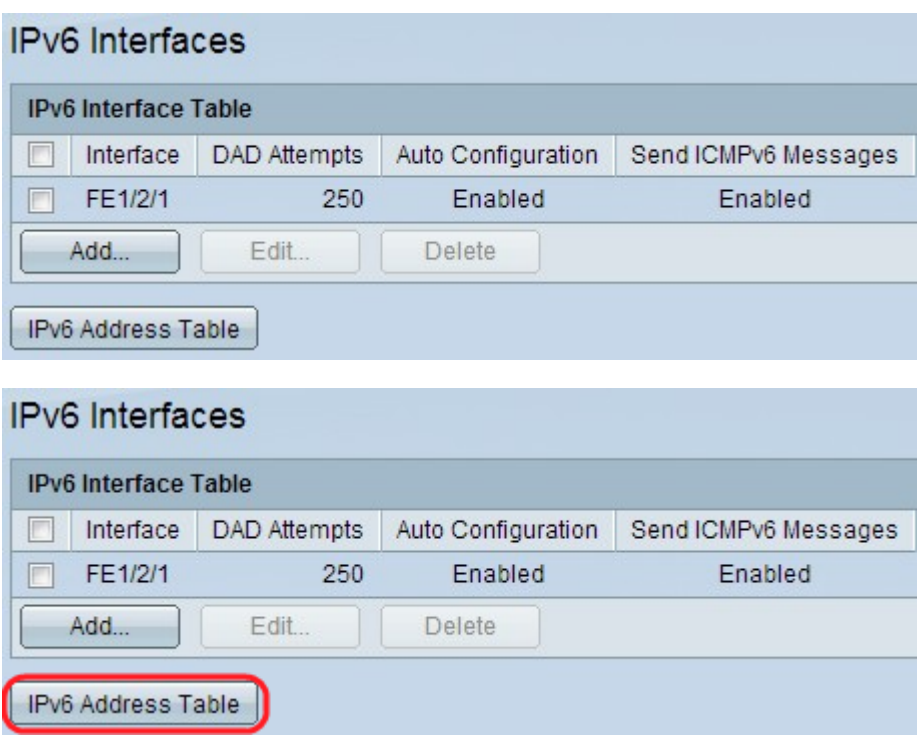

Passaggio 8. Fare clic su Tabella indirizzi IPv6 per assegnare manualmente gli indirizzi IPv6 all'interfaccia. Questa configurazione è disponibile nella sezione "Assegna un indirizzo IPv6 a un'interfaccia" dell'articolo.

#### Modifica configurazione interfaccia IPv6

Passaggio 1. Accedere all'utility di configurazione Web e scegliere Amministrazione > Interfaccia di gestione > Interfaccia IPv6 per la modalità Layer 2 oppure scegliere Configurazione IP > Interfaccia di gestione > Interfaccia IPv6 per la modalità Layer 3. Verrà visualizzata la pagina Interfaccia IPv6:

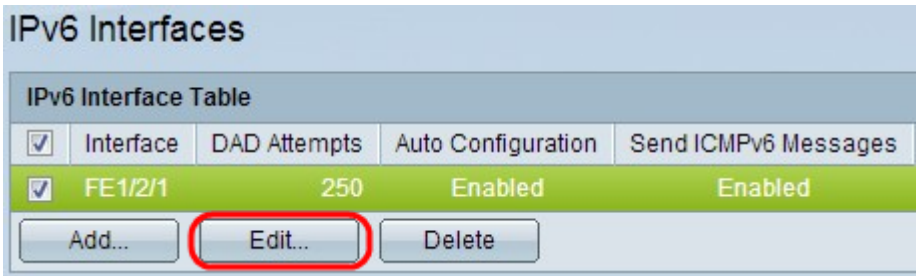

Passaggio 2. Controllare la voce desiderata e fare clic su Modifica. Verrà visualizzata la finestra Modifica interfaccia IPv6.

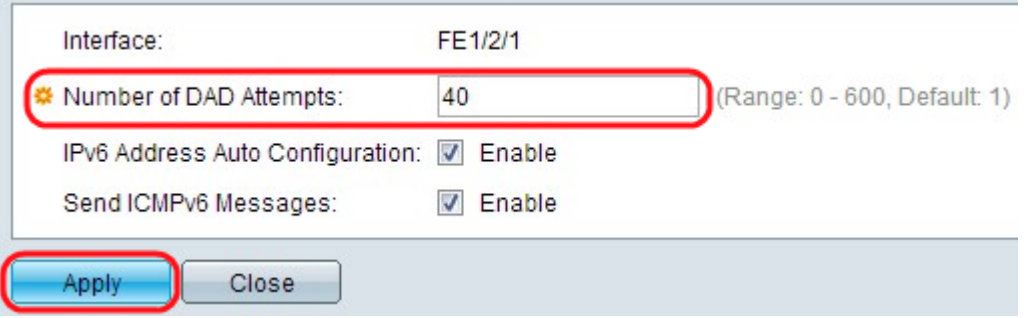

Passaggio 3. Modificare i campi desiderati. La descrizione dei campi è disponibile nei passaggi da 3 a 6 della sezione "Configurazione interfaccia IPv6" dell'articolo.

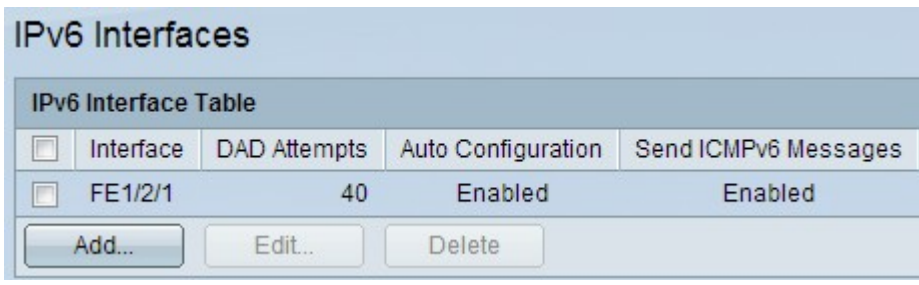

Passaggio 4. Fare clic su Applica per applicare le modifiche.

#### Elimina configurazione interfaccia IPv6

Passaggio 1. Accedere all'utility di configurazione Web sullo switch e scegliere Amministrazione > Interfaccia di gestione > Interfaccia IPv6 per la modalità layer 2 oppure scegliere Configurazione IP > Interfaccia di gestione > Interfaccia IPv6 per la modalità layer 3.

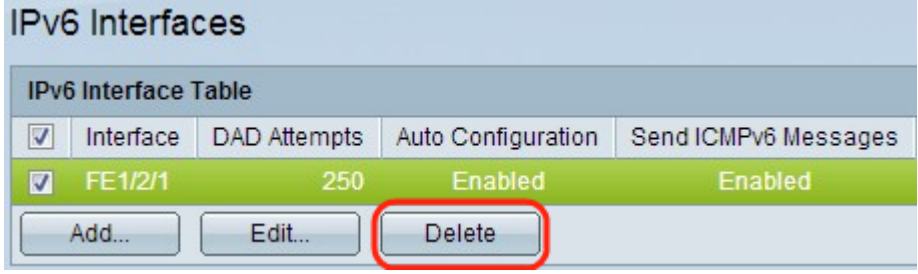

Passaggio 2. Controllare la voce desiderata e fare clic su Elimina. La voce è eliminata:

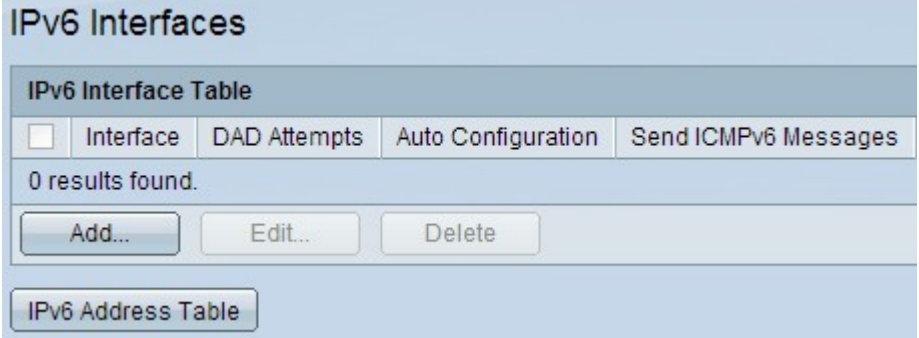

### Assegnare un indirizzo IPv6 a un'interfaccia

#### Aggiungi indirizzo IPv6

Passaggio 1. Accedere all'utility di configurazione Web sullo switch e scegliere Amministrazione > Interfaccia di gestione > Indirizzi IPv6 per la modalità layer 2 oppure scegliere Configurazione IP > Interfaccia di gestione > Indirizzi IPv6 per la modalità layer 3. Verrà visualizzata la pagina Indirizzo IPv6:

Nota: Nelle interfacce IPv6 regolari gli indirizzi seguenti sono configurati automaticamente.

·Collegare gli indirizzi locali che utilizzano l'ID di interfaccia in formato EUI-64 in base all'indirizzo MAC di un dispositivo.

·Tutti gli indirizzi multicast locali dei collegamenti ai nodi (FF02::1)

·Indirizzo multicast del nodo richiesto (formato FF02::1:FFxx:xxxx)

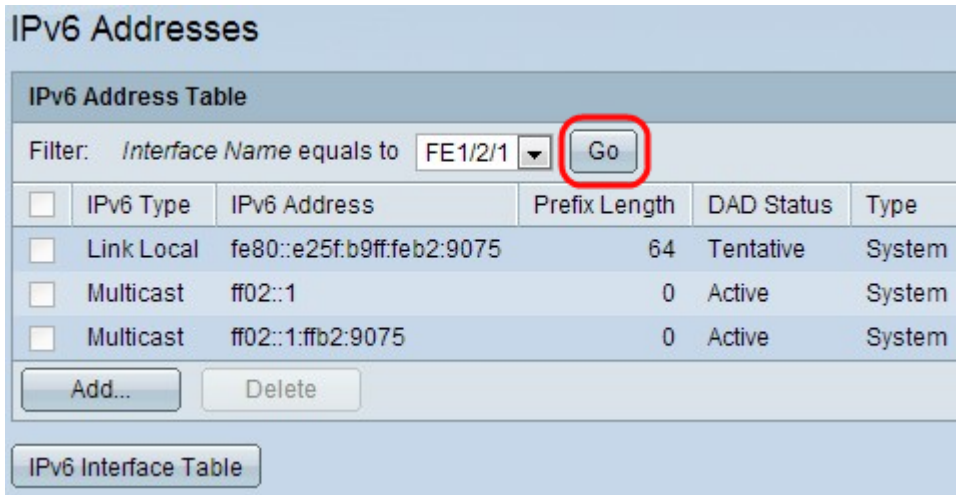

Passaggio 2. Scegliere il nome dell'interfaccia dall'elenco a discesa Nome interfaccia uguale a nel campo Filtro e fare clic su Vai. L'interfaccia viene visualizzata nella tabella di interfaccia IPv6.

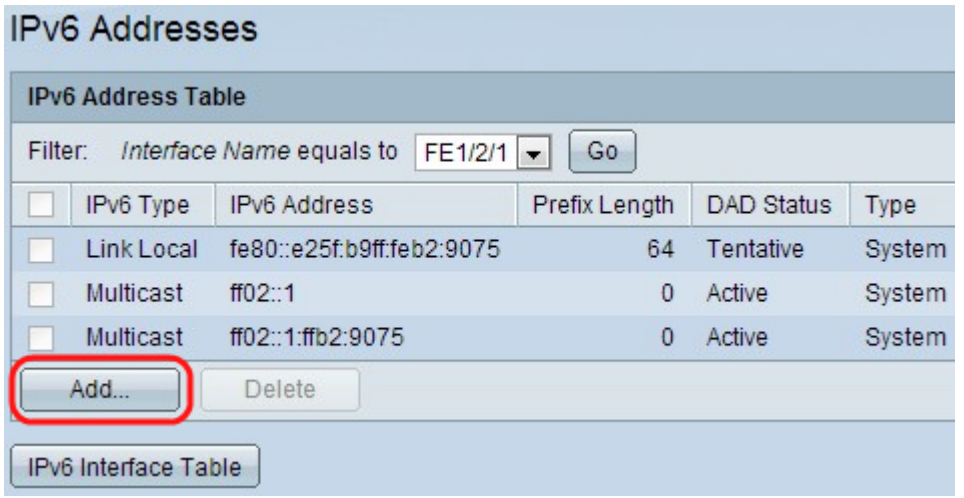

Passaggio 3. Fare clic su Add nella parte inferiore della tabella degli indirizzi IPv6 per aggiungere un indirizzo IPv6. Verrà visualizzata la finestra Indirizzi IPv6.

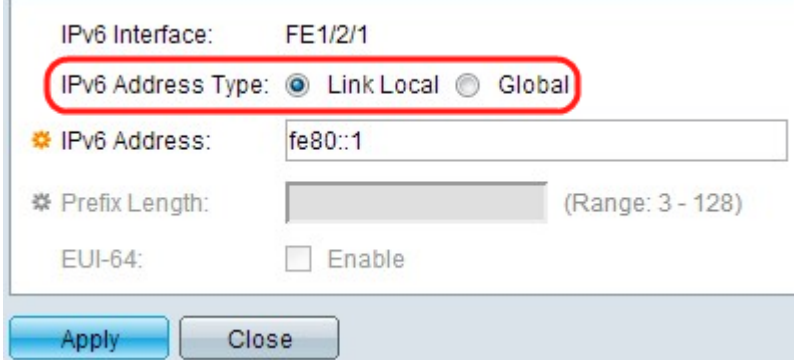

Nota: nel campo Interfaccia IPv6 viene visualizzata l'interfaccia desiderata.

Passaggio 4. Fare clic sul pulsante di opzione dal tipo di indirizzo IPv6.

·Collegamento locale: l'indirizzo IPv6 identifica in modo univoco gli host su un singolo collegamento di rete. Un indirizzo locale del collegamento non è instradabile e può essere utilizzato solo per la comunicazione nella rete locale. Se sull'interfaccia esiste un indirizzo

locale del collegamento, questa voce sostituisce l'indirizzo nella configurazione.

·Globale — L'indirizzo IPv6 è un tipo di IPv6 unicast globale visibile e raggiungibile da altre reti.

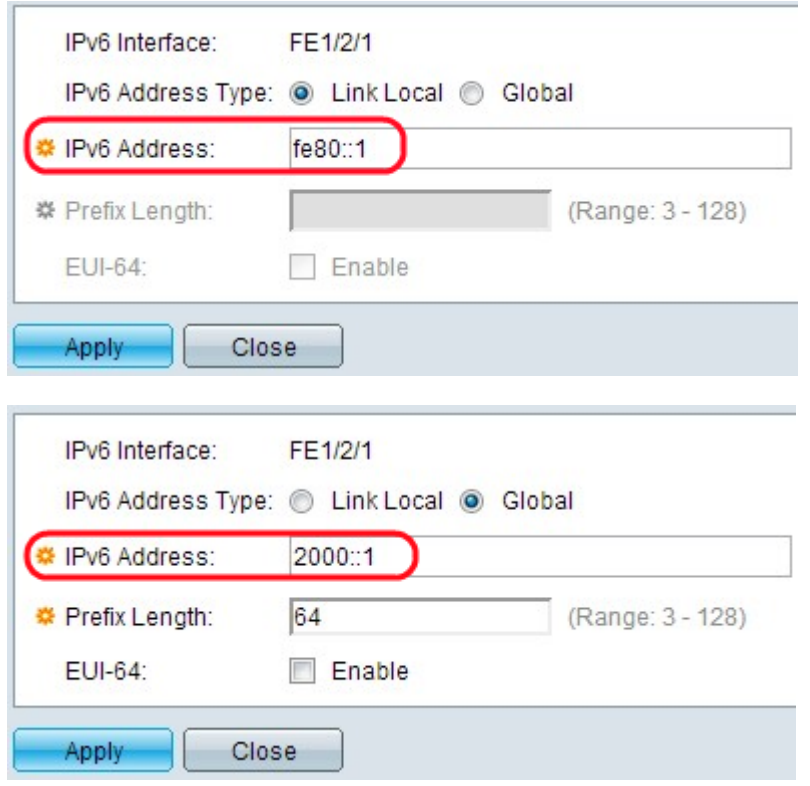

Passaggio 5. Immettere l'indirizzo del nuovo indirizzo IPv6 nel campo Indirizzo IPv6. Lo switch supporta un'interfaccia IPv6. Lo switch può assegnare 128 indirizzi (inclusi gli indirizzi locali del collegamento predefinito e gli indirizzi multicast) su un'interfaccia IPv6. Ogni indirizzo deve essere un indirizzo IPv6 valido in formato esadecimale tramite valori a 16 bit separati da due punti. La prima immagine mostra l'indirizzo IPv6 locale del collegamento, la seconda l'indirizzo IPv6 globale.

Nota: Se si sceglie Collega locale come tipo di indirizzo IPv6, andare al passaggio 8.

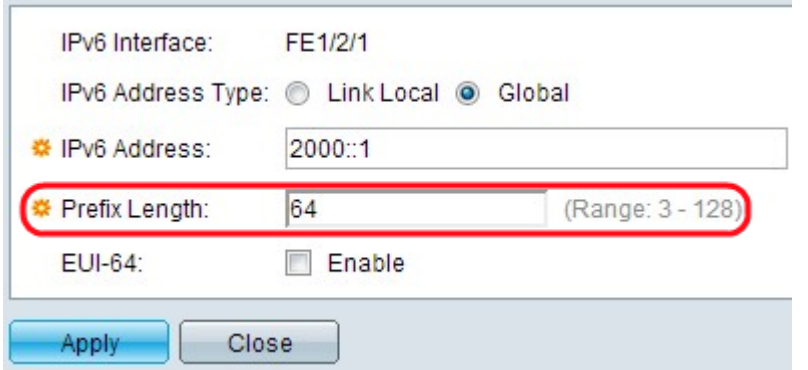

Passaggio 6. Immettere la lunghezza del prefisso IPv6 globale. Questo valore può essere compreso tra 3 e 128 e indica il numero di bit contigui di alto ordine dell'indirizzo che costituiscono il prefisso (la parte di rete dell'indirizzo).

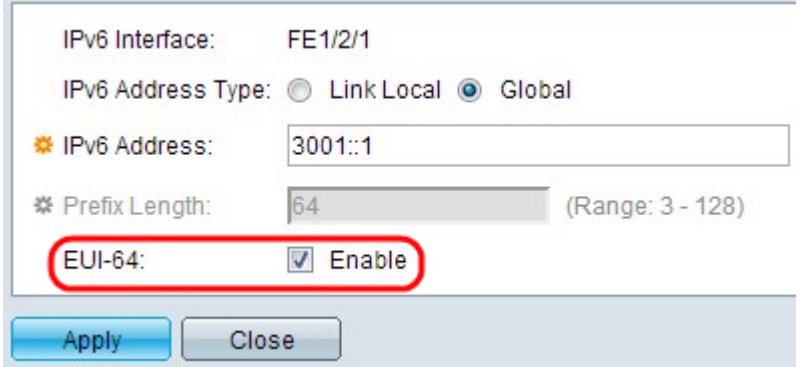

Passaggio 7. (Facoltativo) Selezionare **Abilita** nel campo EUI-64 per utilizzare il parametro EUI-64 per identificare la parte dell'ID interfaccia dell'indirizzo IPv6 globale con l'aiuto del formato EUI-64 per l'indirizzo MAC di un dispositivo.

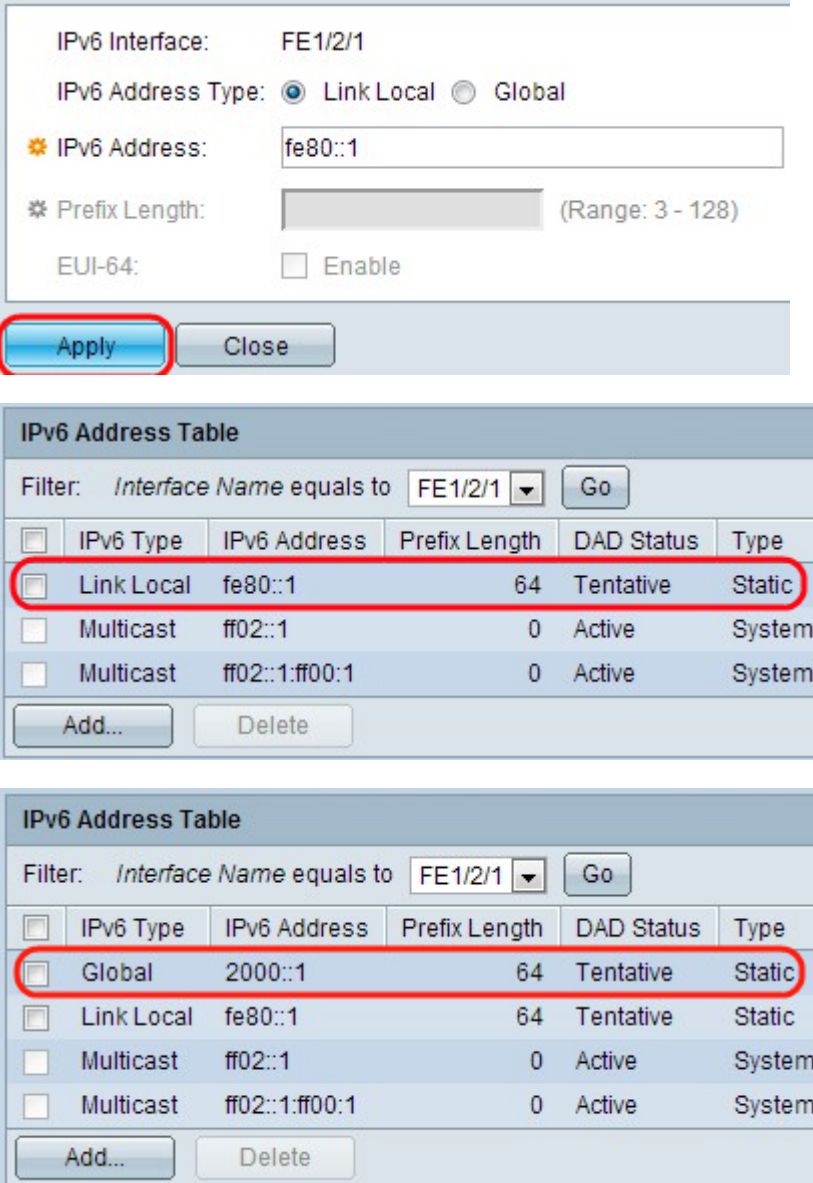

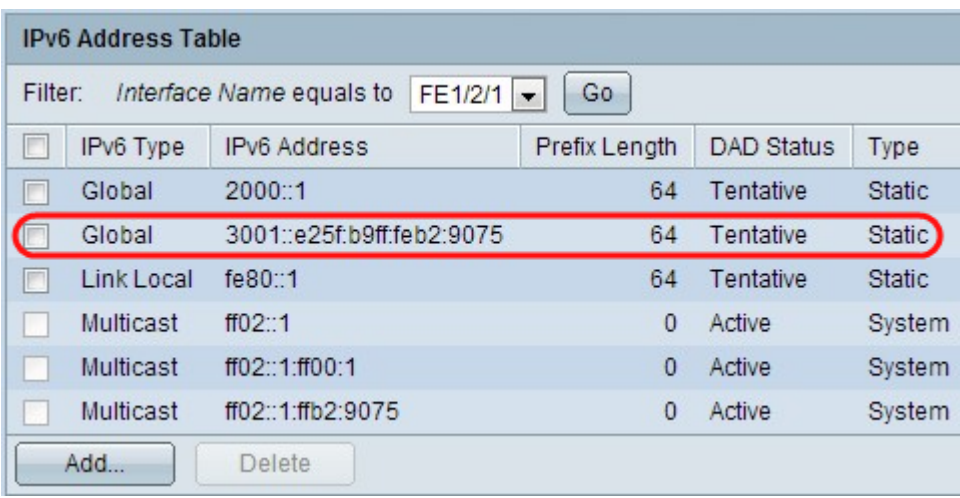

Passaggio 8. Fare clic su Applica. Le impostazioni vengono applicate e visualizzate per ciascuna delle configurazioni aggiunte nelle ultime tre immagini.

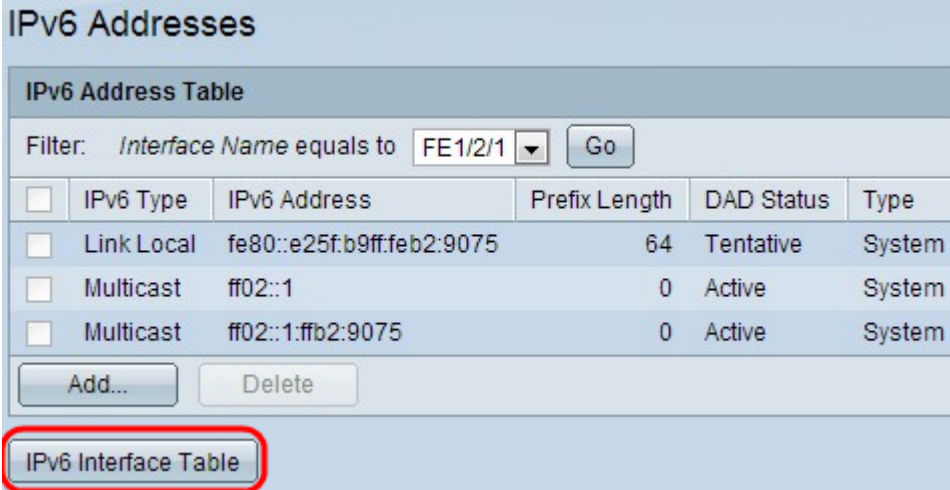

Passaggio 9. Fare clic su Tabella interfaccia IPv6 per andare alla pagina Interfaccia IPv6. Questa configurazione è disponibile nella sezione "Configurazione interfaccia IPv6" dell'articolo.

#### Eliminare un indirizzo IPv6

Passaggio 1. Accedere all'utility di configurazione Web sullo switch e scegliere Amministrazione > Interfaccia di gestione > Indirizzi IPv6 per la modalità layer 2 oppure scegliere Configurazione IP > Interfaccia di gestione > Indirizzi IPv6 per la modalità layer 3. Verrà visualizzata la pagina Indirizzo IPv6.

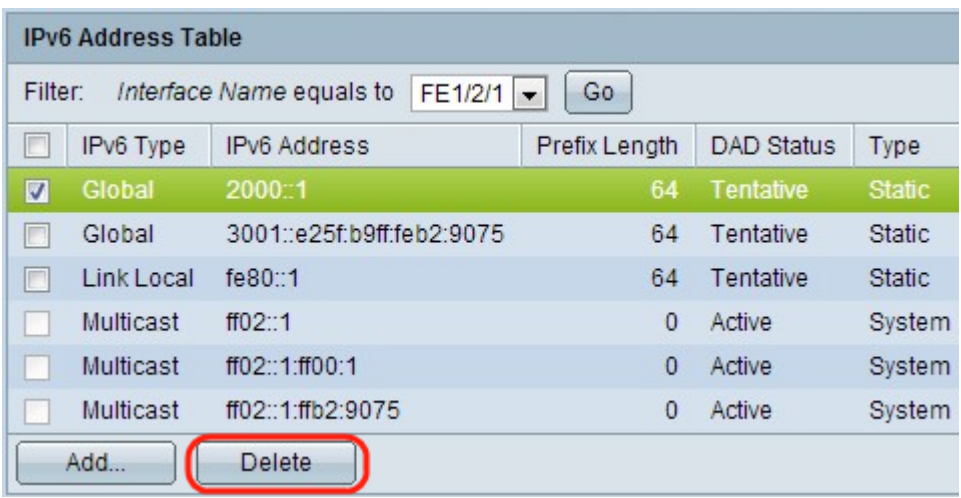

Passaggio 2. Controllare la voce desiderata e fare clic su Elimina. La voce viene eliminata.

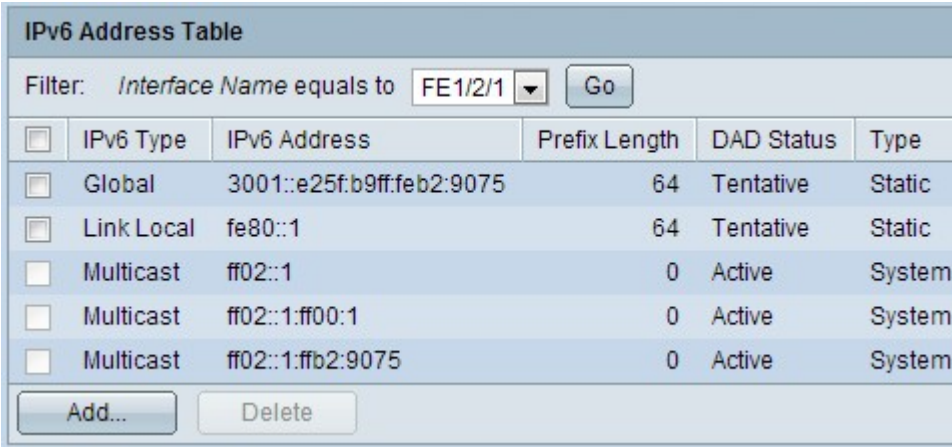